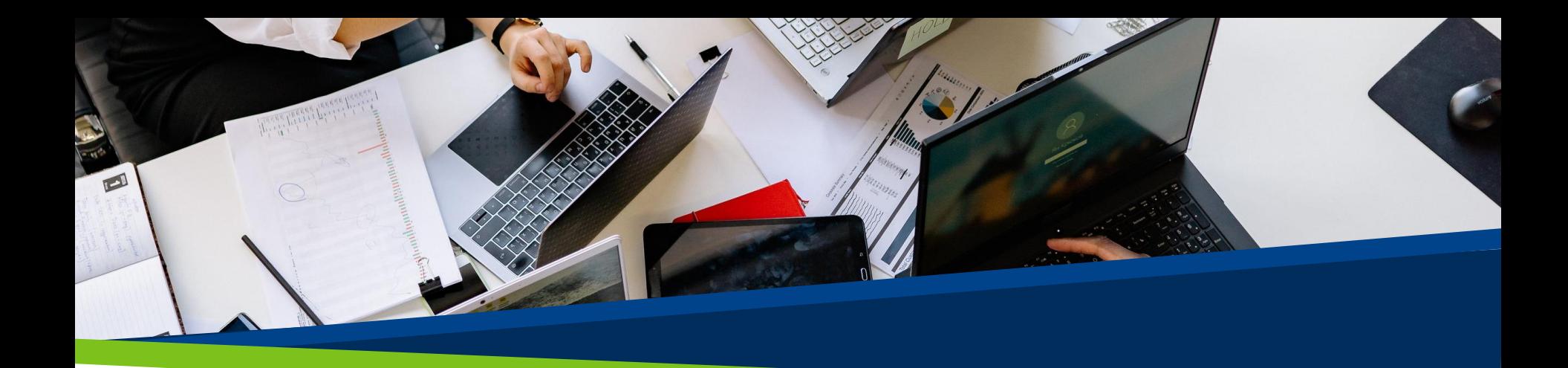

# **ProVol Digital**

#### **Ghid pas cu pas**

Foi de calcul – Google Sheets

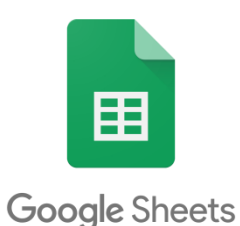

**ProVol Digita Professional volunteer management** and training through digitalisation

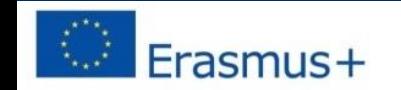

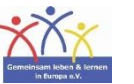

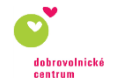

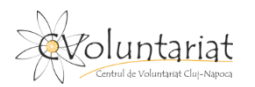

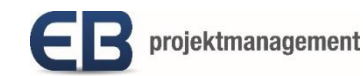

# Ce este Google Sheets?

- Google Sheets este o platformă de foi de calcul care face parte din Google Workspace.
- Este bazat pe web și poate fi folosit pe un browser web sau ca aplicație mobilă.
- Poate fi folosit gratuit și permite crearea, actualizarea, modificarea și partajarea online a foilor de calcul în timp real, dar are și un plan de afaceri plătit.

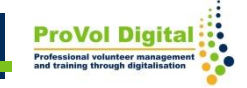

PASUL 1: Găsiți Google Sheets în browserul dvs. web: <https://docs.google.com/spreadsheets/>

PASUL 2: Conectați-vă

PASUL 3: Creați o foaie de calcul

PASUL 4: Adăugați date în foaia de calcul

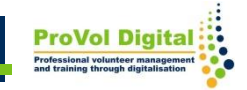

# **Găsiți Google Sheets în browserul dvs. web**

- 1. Căutați "Google Sheets" în browserul dvs. web.
- 2 . Faceți clic pe rezultatul Google Sheets.

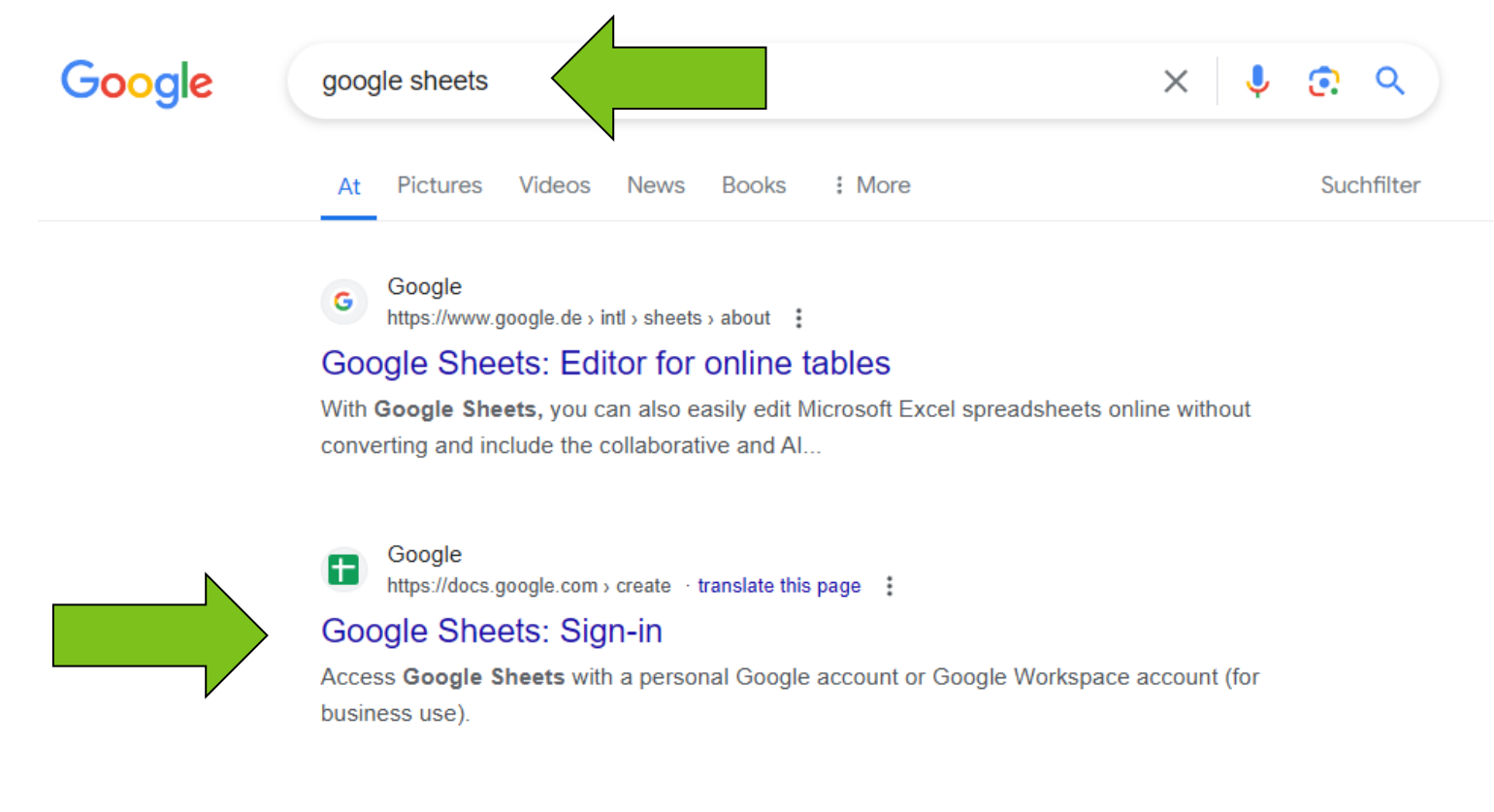

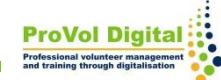

#### **Conectare**

1 . Conectați-vă cu e-mailul sau telefonul în contul dvs. Google și urmați pașii.

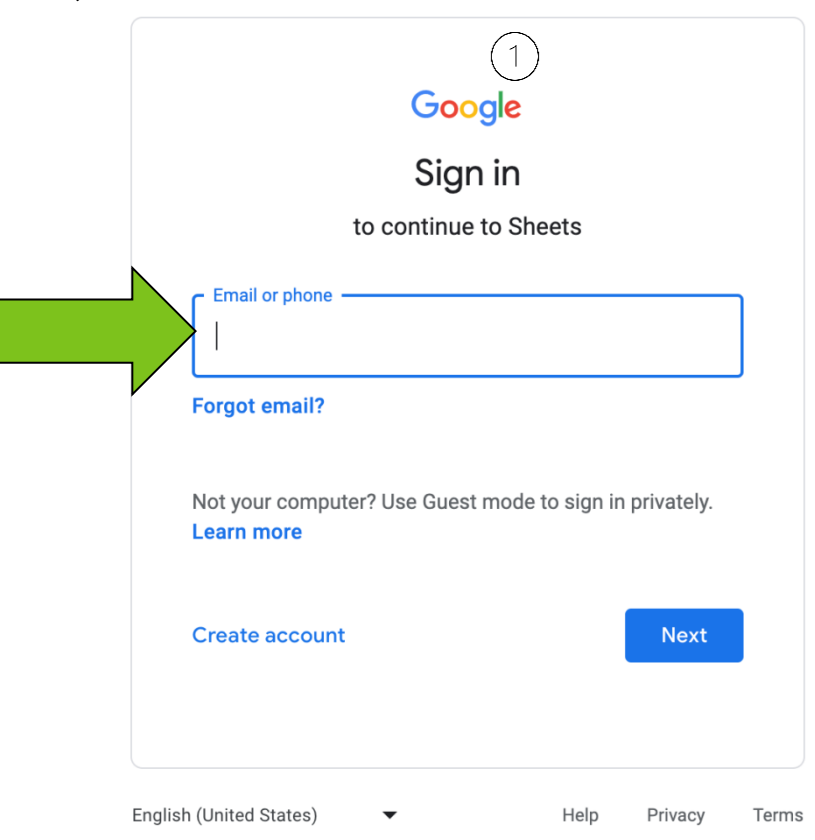

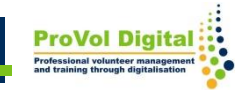

### **Creați o foaie de calcul**

După ce v-ați conectat, puteți:

1.Crea o foaie de calcul dintr-un document gol

2.Crea o foaie de calcul din șabloanele existente

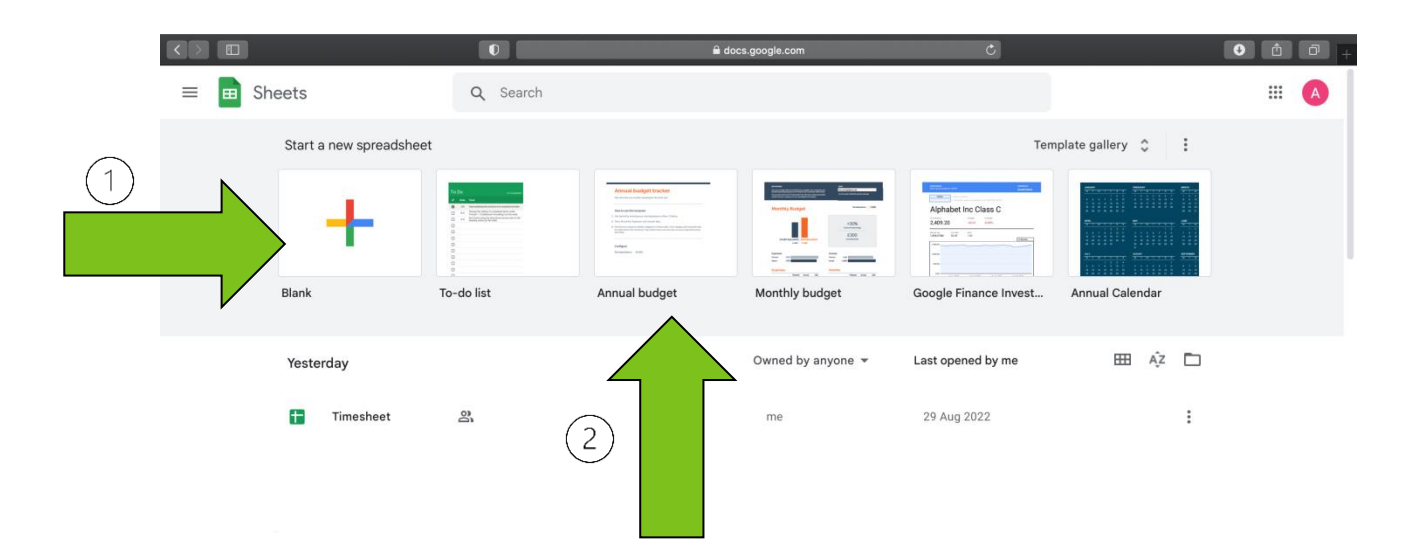

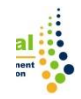

#### **Creați o foaie de calcul**

1.De asemenea, puteți crea o nouă foaie de calcul (goală sau dintr-un șablon) din Foaia Google pe care o puteți găsi în Google Drive.

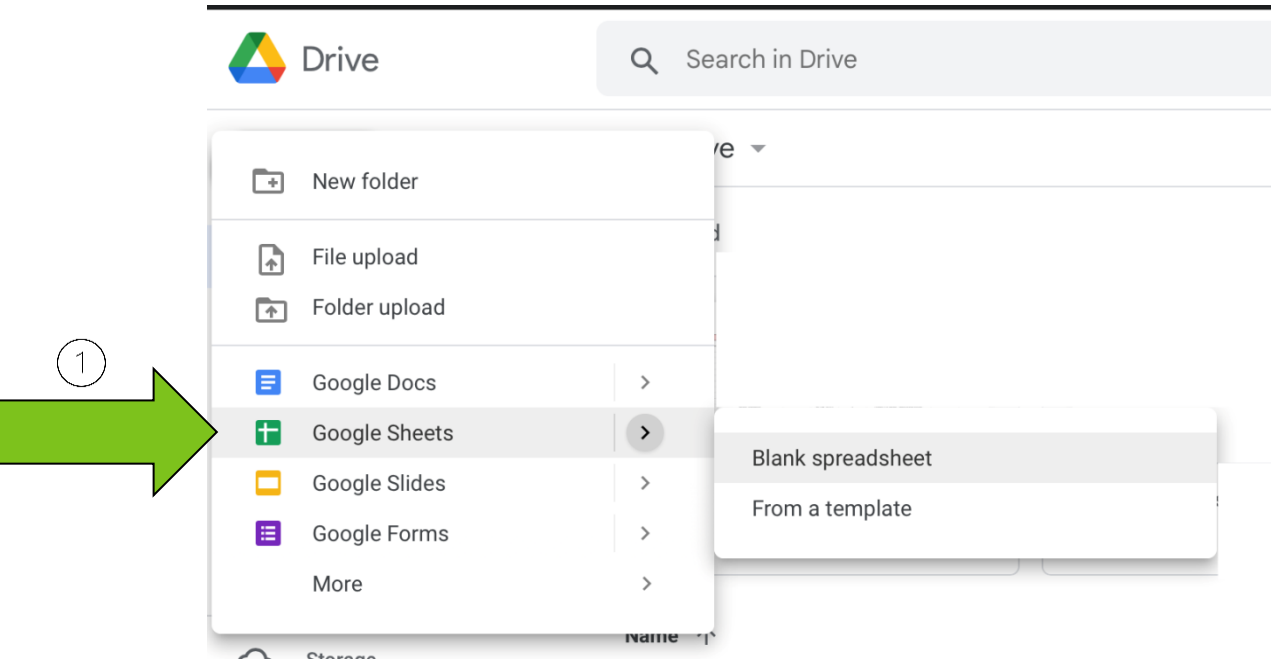

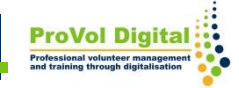

## **Creați o foaie de calcul**

După ce ați deschis o nouă foaie de calcul, puteți:

- 1. Adăuga date în celule
- 2. Formata datele
- 3. Adăuga formule încorporate pentru a calcula
- 4. Partaja date și colabora

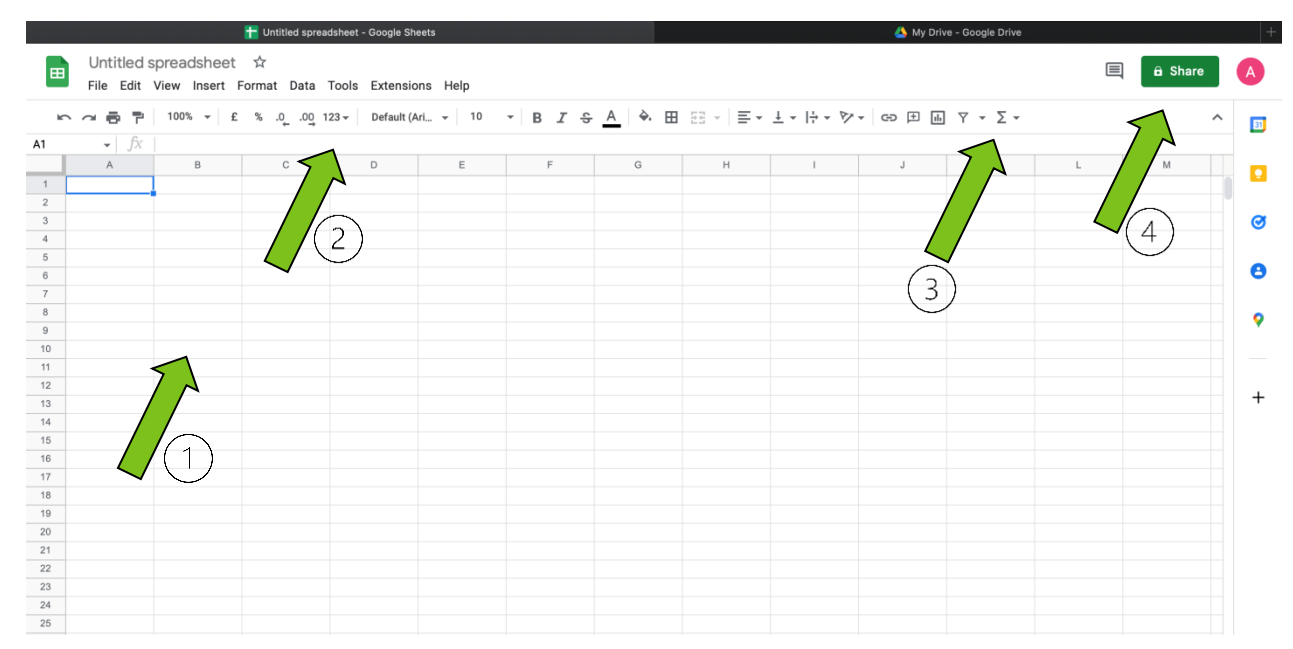

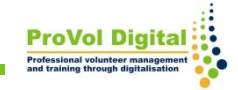

# Informații suplimentare

Există mult mai multe lucruri care pot fi făcute cu Google Sheets:

• Pentru mai multe informatii puteti accesa:

<https://www.google.com/sheets/about/>

• Pentru tutoriale detaliate puteți accesa: [https://support.google.com/a/users/answer/928295](https://support.google.com/a/users/answer/9282959?hl=en) [9?hl=ro](https://support.google.com/a/users/answer/9282959?hl=en)

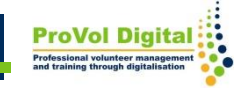